## $\blacktriangleright$  Kaltura

# Editing a Kaltura Video in D2L – Kaltura Tutorial

This tutorial is designed for faculty who have previous experience using D2L, and who have added videos to **My Media** in D2L and made copies of the ones they wish to edit For further information or assistance, go to our **Team Dynamix Support portal** and click the appropriate Category to submit a ticket.

### Scenario

This tutorial will cover the steps involved when you wish to make minor edits to a copy of a video you have added to My Media (for information on how to create a copy of a video, see the tutorial *Copying a Kaltura Video in D2L*).

Note that the Video Editor in Kaltura is limited in what it can do – it only allows you to trim the beginning or end of videos and splice then remove (chop) portions of a video out, and to fade in and out of a clip. For major edits, you will want to use an external video editing program, or find someone to help you.

### Steps

- 1. Go to your course in D2L.
- 2. Go to **My Media**.

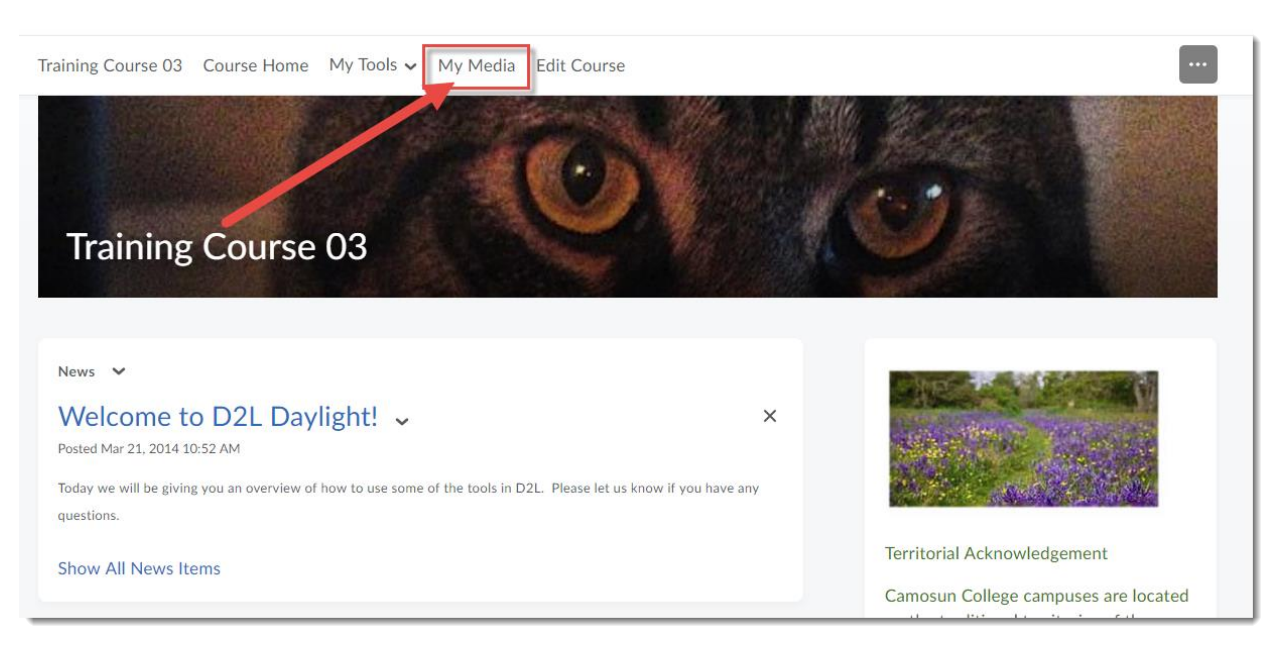

G

3. Click the title of the copied video you want to edit.

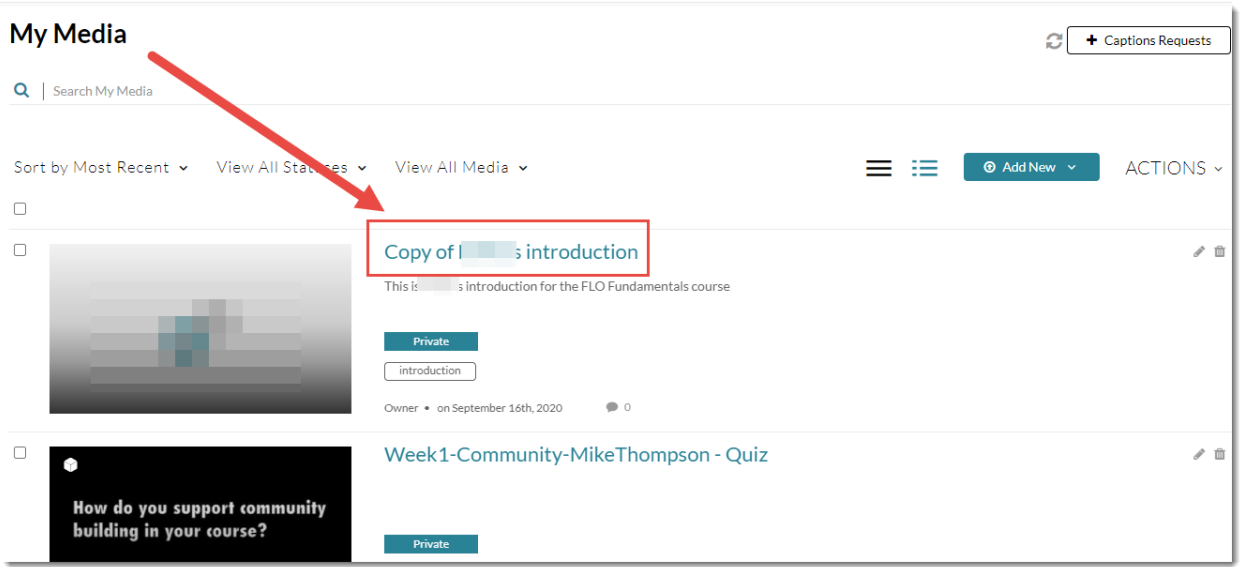

#### 4. Scroll down, click **Actions** and select **Launch Editor**.

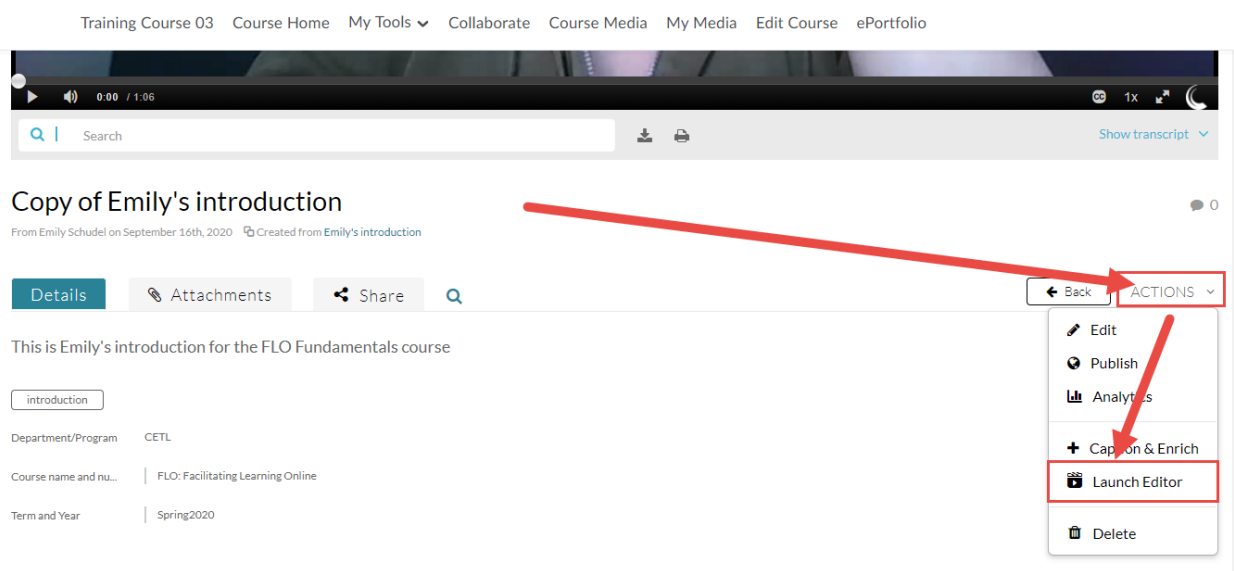

 $\overline{0}$ This content is licensed under [a Creative Commons Attribution 4.0 International Licence.I](https://creativecommons.org/licenses/by/4.0/)cons by the [Noun](https://creativecommons.org/website-icons/) Project.

ඥ

5. If a Warning pops up, click **OK**. The **Video Editor** has a video play area on the right, and a timeline area on the bottom.

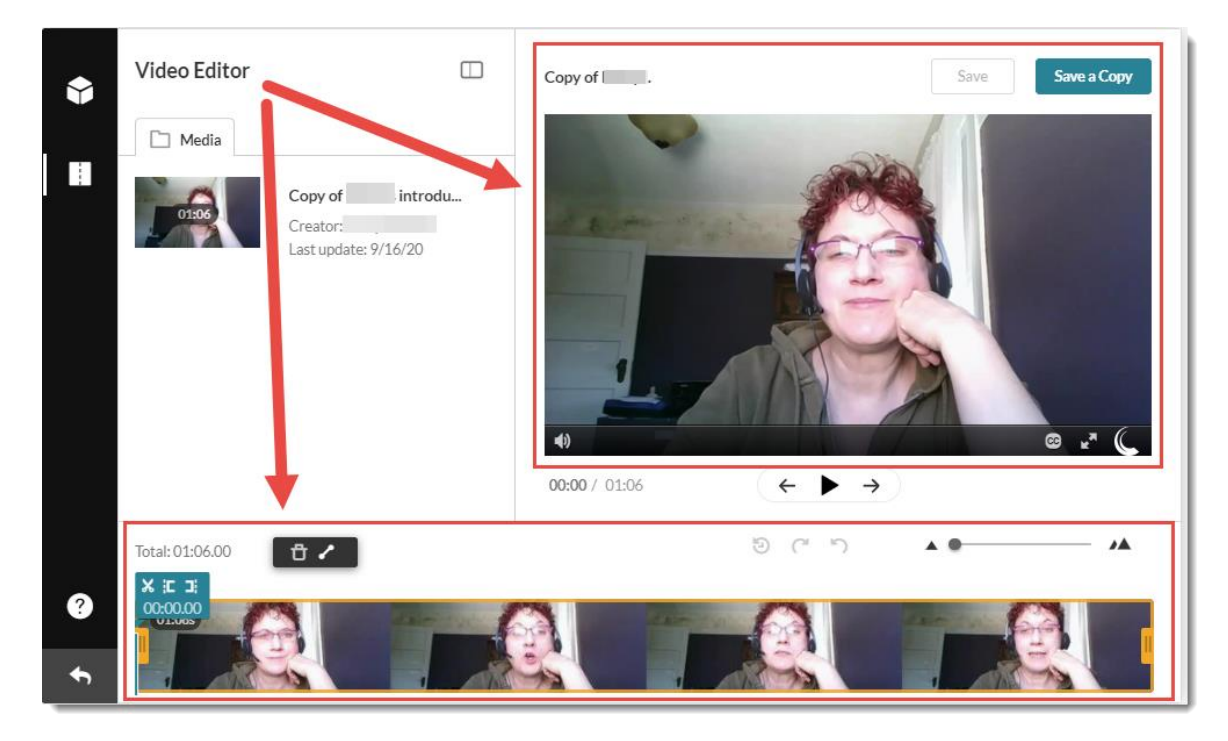

6. You can zoom the timeline using the **Timeline Zoom** slider – slide right to zoom in, left to zoom out.

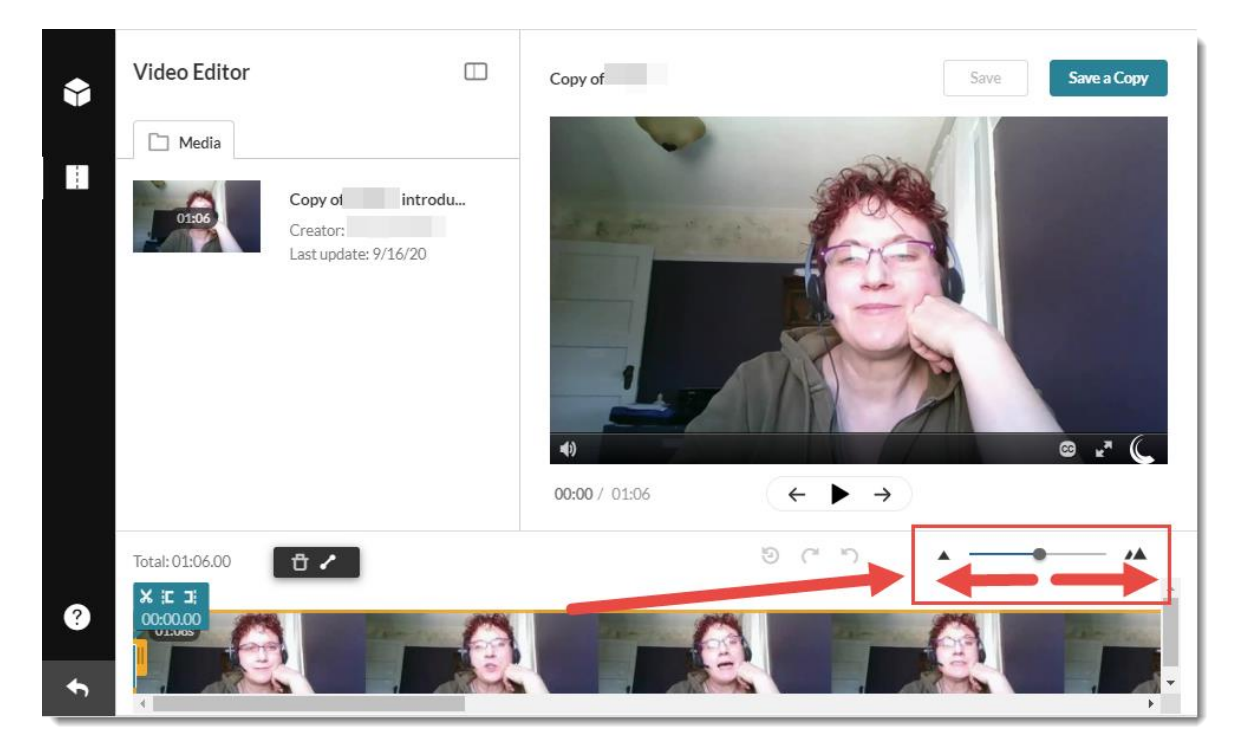

7. Click on the Timeline. You will see two handlebars, one on each end of the Timeline. You can Clip your video by dragging the handlebars in toward each other and then clicking **Save a Copy**, thus creating a new clip and keeping the original intact. **Trimming** the video is the same, except you would click **Save**, which means you lose the original.

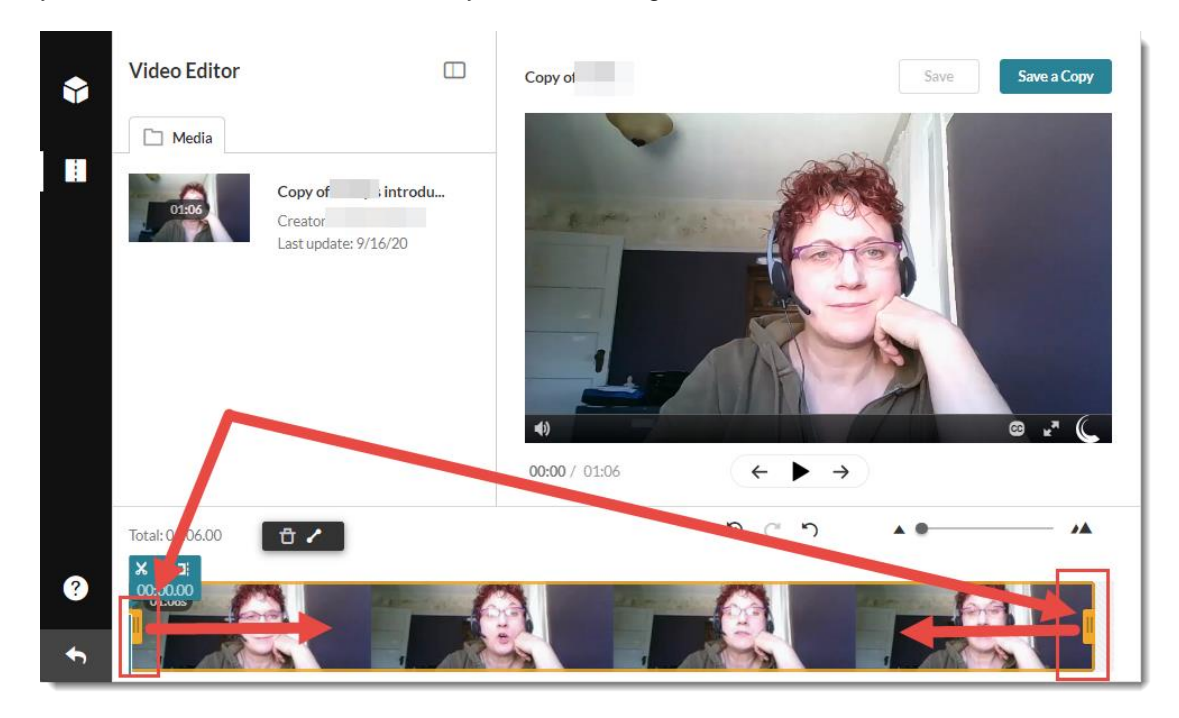

- 8. You can chop/splice your video as well, which means cutting pieces out of it and stitching what is left back together to create something new. To do this:
	- a) Drag the **blue marker** (by clicking on and dragging the anchor line) to where the section you'd like to remove begins.

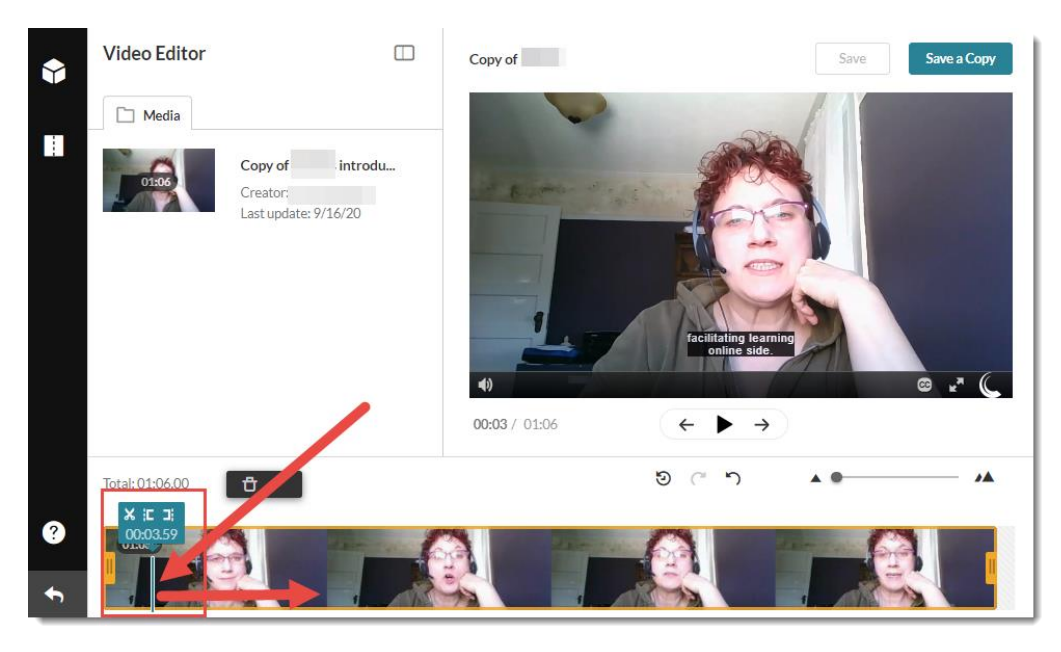

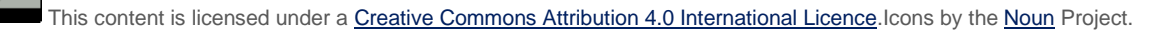

 $\odot$ 

b) Click the **scissor** icon. This will split the video into 2 parts.

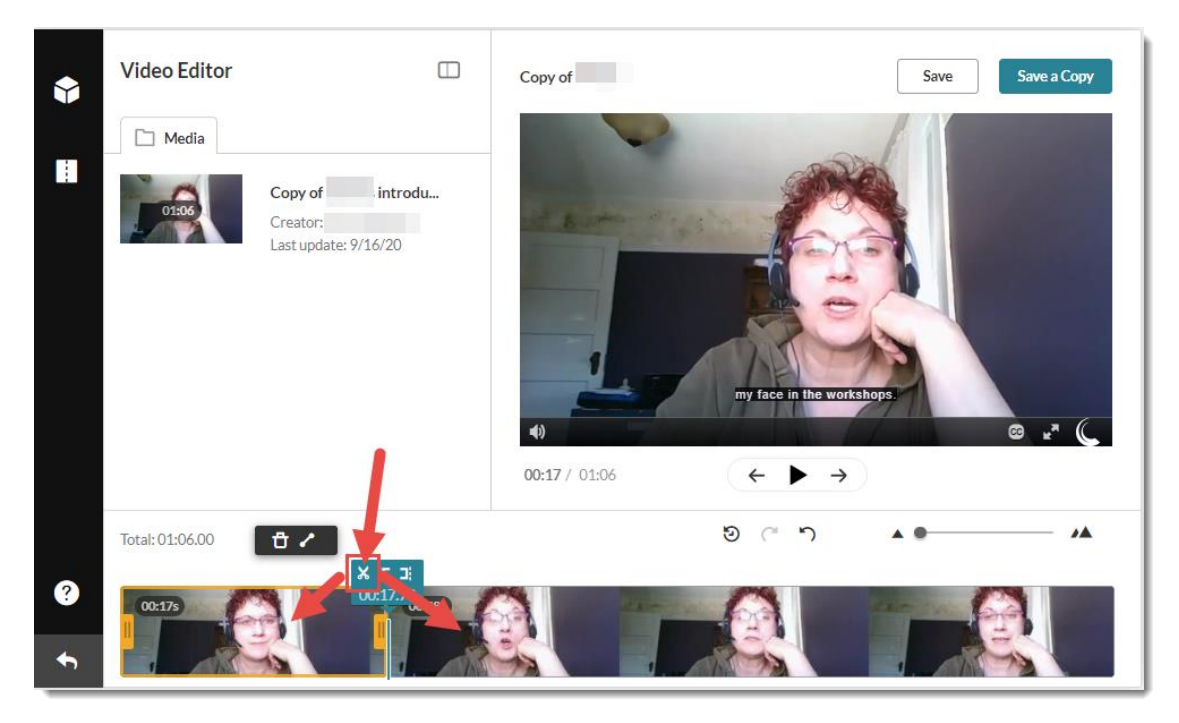

c) Move the marker to where the section you'd like to remove ends. Click the **scissor** icon again.

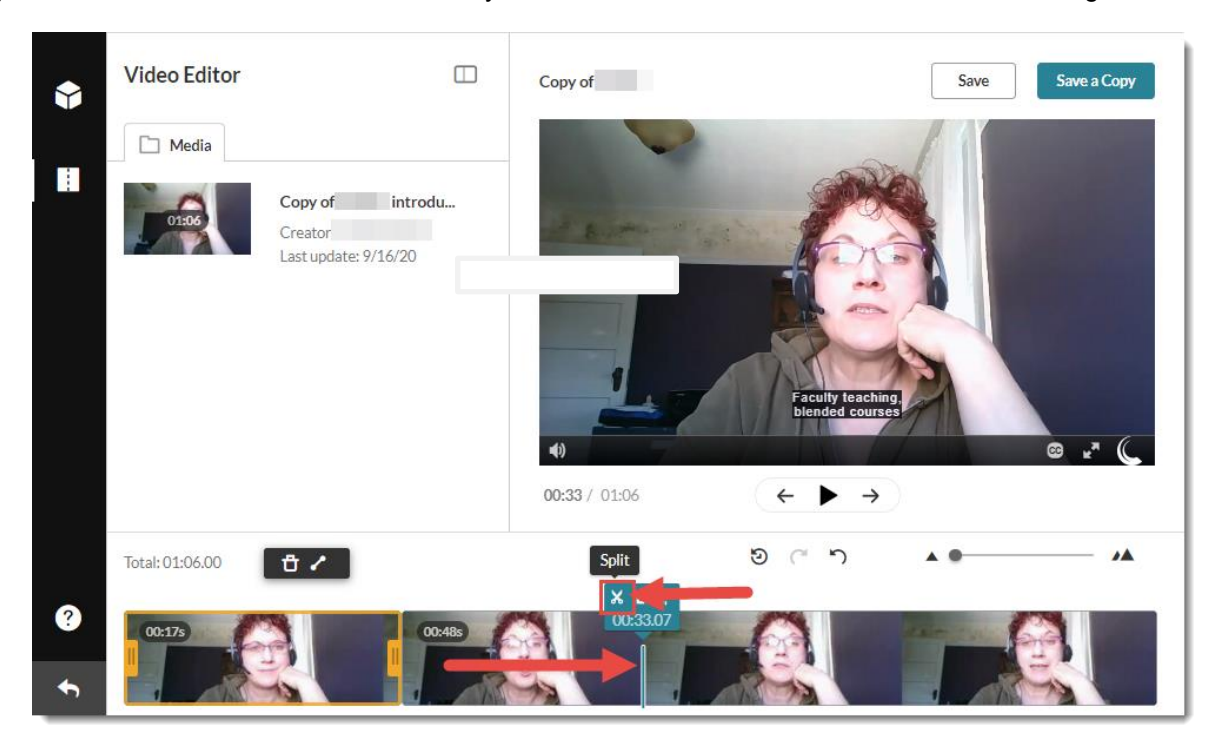

d) The section you want to remove will have a yellow border around it. If it doesn't, click anywhere in the section. Click the **trash can** icon to the left. The cut-out section will disappear. While your timeline shows a gap, you don't need to worry about that – when you save your edits, the video will play seamlessly without the cut section.

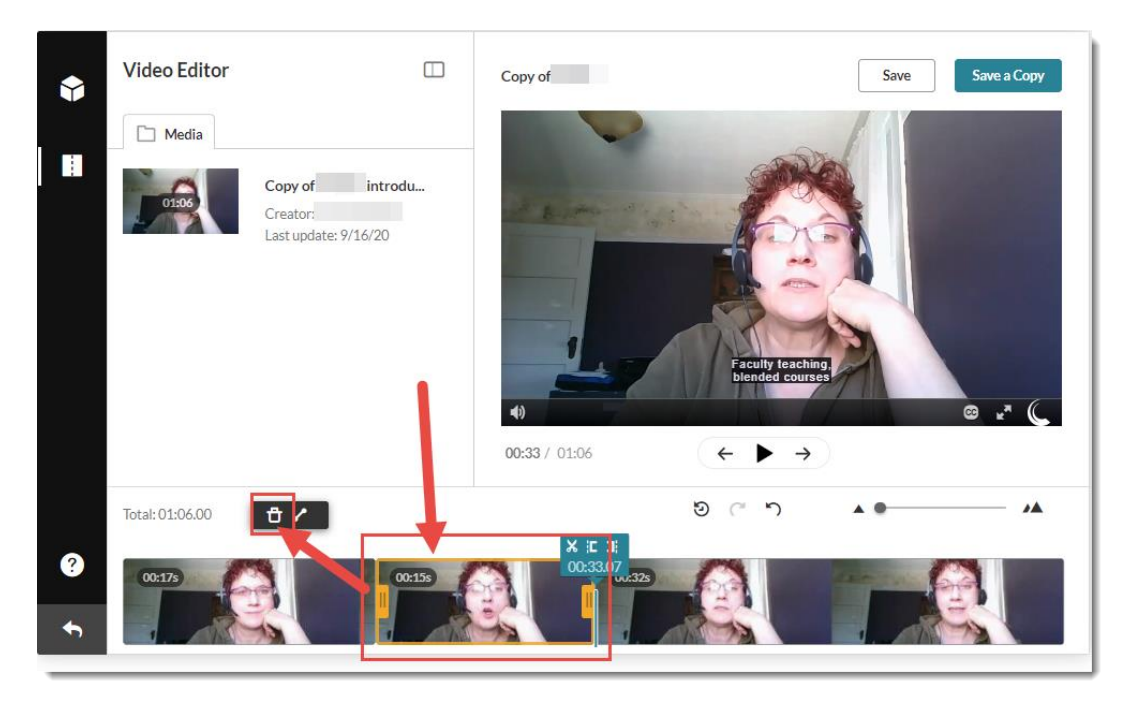

e) Click **Save** to replace the original video (if you have not already copied it), or **Save a Copy** to preserve the original.

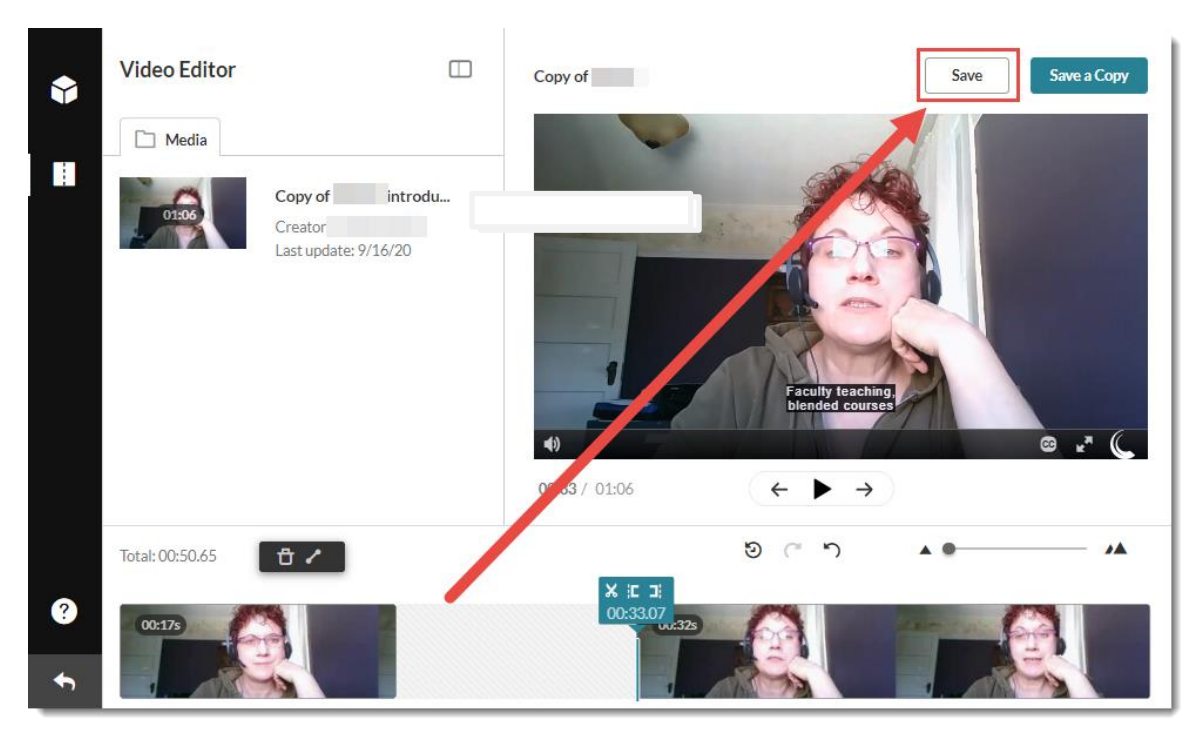

 $\odot$ 

- 9. You can also remove sections on the right and the left of a section of video.
	- a) As in Step 8a), drag the **blue marker** to where the section you'd like to keep begins. Click the **scissor** icon then click the **Set In** icon (to the right of the scissors).

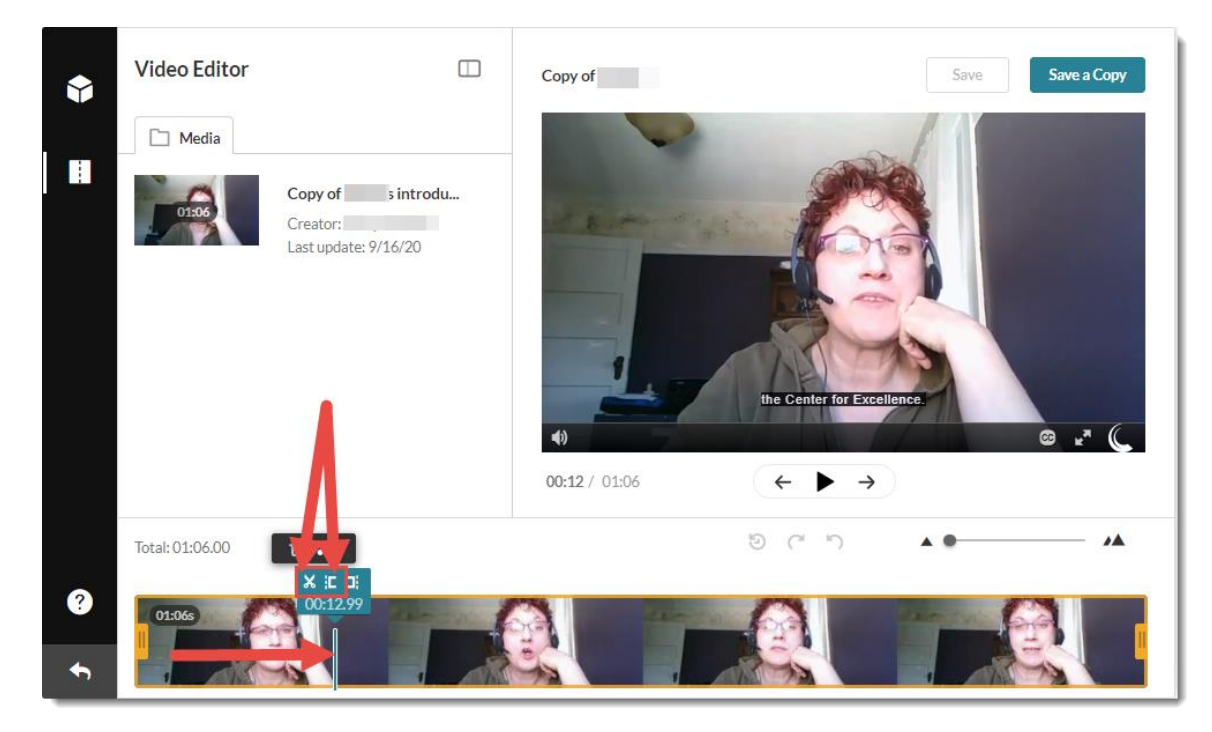

b) Move the **blue marker** to where the section you'd like to keep ends, then click the **Set Out** icon. You now have a middle clip.

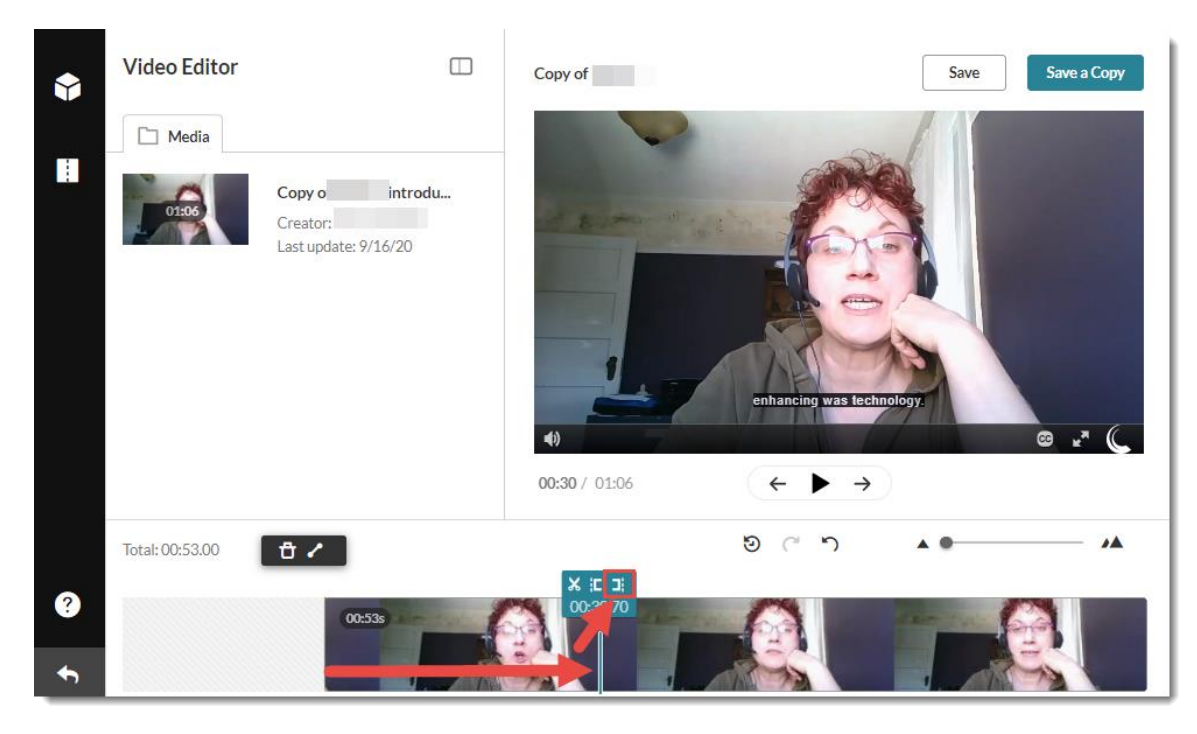

 $\odot$ 

c) Click **Save** to replace the original video, or **Save a Copy** to preserve the original.

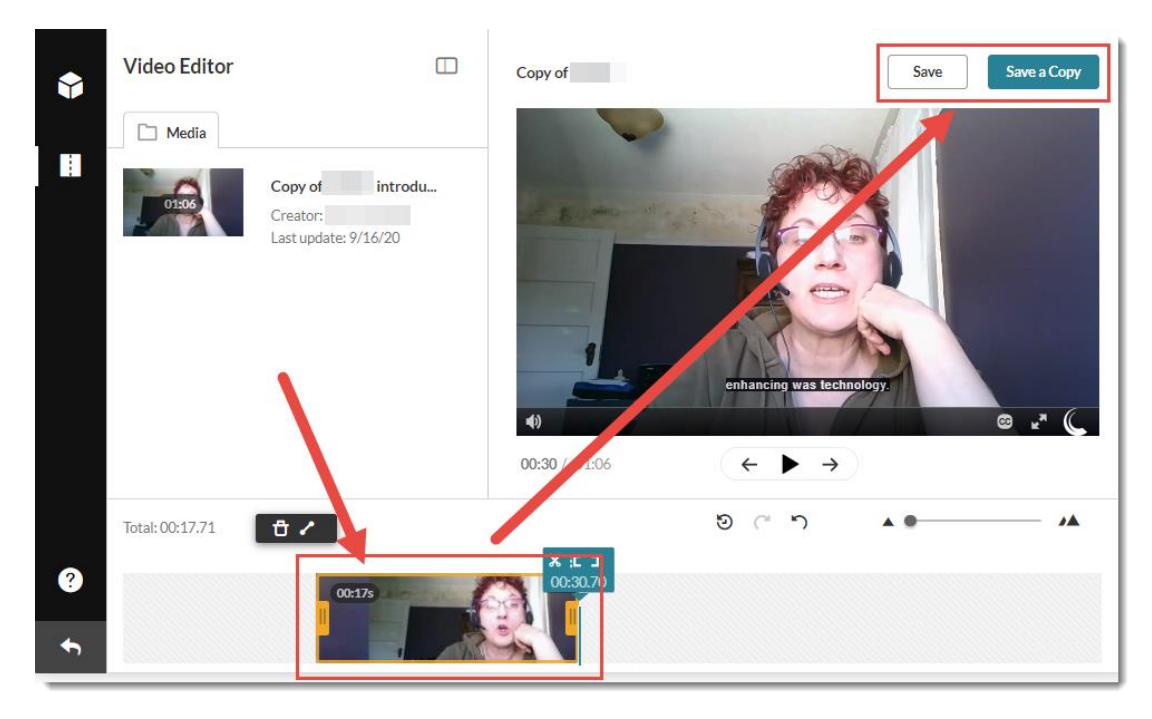

10. To the left of the Timeline Slider are the **Reset**, and **Redo/Undo** icons.

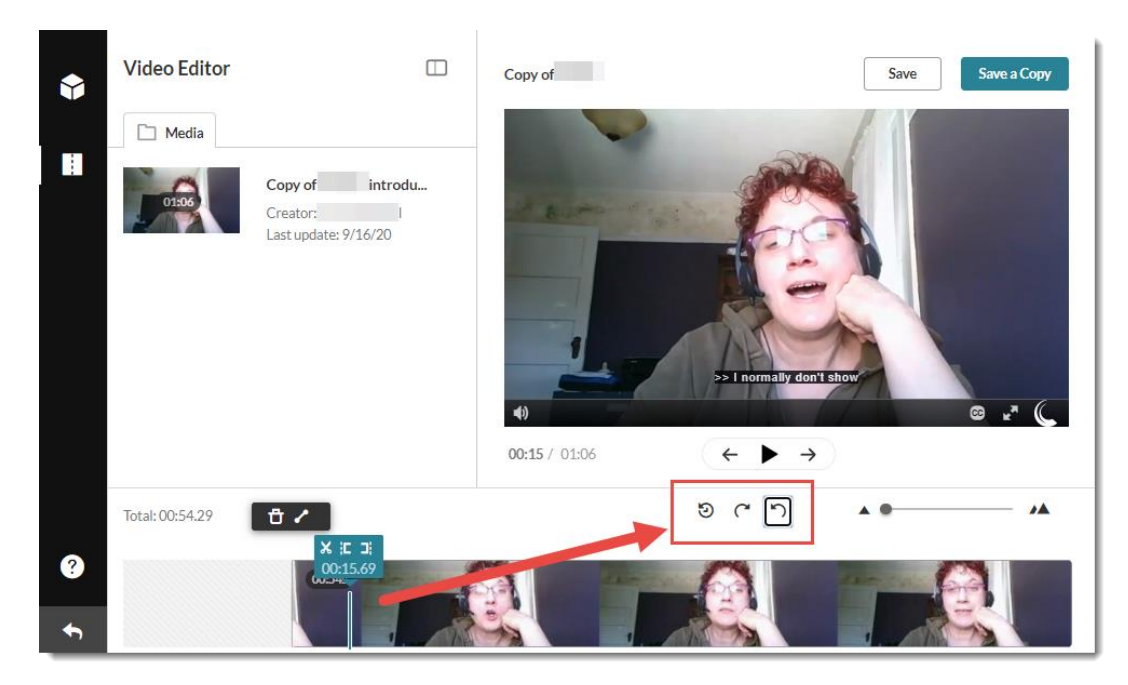

## Things to Remember

If you are worried about your edits, always use **Save a Copy** so the original video always remains intact. **There is no Preview function in the Video Editor**, so save a copy to double-check your edits.

 $\odot$